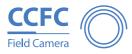

# **QUICK START GUIDE**

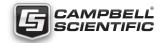

## Congrats on your new Field Camera! You have it in your hands... now what?

#### Connect to your camera via Wi-Fi

- 1. Take your camera out and inspect it for any scratches or aesthetic flaws.
- 2. Connect the wired end of your power cord to a power source like a battery. Black and Clear wires are Ground; Red is 12V.
- 3. Plug the other end of the power cord into your camera. Be sure to line up the grooves and twist to lock. It will "click" in place.
- 4. Wait 90 seconds for the camera to power up. When the green light on the Setup Button starts flashing, your camera has power.
- 5. While you wait, boot up your computer/mobile device and connect to the camera via its Wi-Fi network. It will appear like "CCFC-9999" where 9999 will be the last 4 digits of your camera's serial number.
- 6. Once connected to the camera Wi-Fi, open your web browser and type http://10.0.0.1 into the address bar.
- 7. This will bring you to your camera's web interface where you can configure your camera. The set up progress bar indicates the next steps to setup capture events and get you started using your new field camera.

### Connect to your camera via Ethernet cable

### Complete steps 1 through 4 from the Wi-Fi connection instructions above, then:

- 8. Take the protective cap off your camera's ethernet connection port.
- 9. Plug your ethernet cable into the camera and into your computer. Be sure Wi-Fi is turned OFF on your computer.
- 10. Open your internet browser and type http://169.254.99.99/ into the address bar.
- 11. This will bring you to your camera's web interface where you can configure your camera. The set up progress bar indicates the next steps to setup capture events and get you started using your new field camera.

Explore the web interface or turn this card over to set up your CCFC to take a picture every 15 minutes!

If you need support at any time, contact your Campbell Scientific office or find your office at <a href="https://www.campbellsci.com">www.campbellsci.com</a>

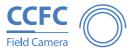

# **QUICK START GUIDE**

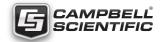

#### Set up your CCFC to take a picture every 15 minutes and save to CCFC camera memory

- 1. Click Create Capture Modes in the Set Up Progress bar at the top.
- 2. Click Timed Capture NEW.
- 3. Click the plus sign (+) to create a new timed capture profile.
- 4. Type a descriptive title, such as 'Picture every 15 minutes'.
- 5. Select Continuous (24 hours) and input '15' Minutes beside Take Photo Every:.
- 6. Under Lens Position, click the green *Position 1* link to adjust the lens position.
- 7. Type a descriptive title for the lens position, such as 'fully zoomed' or 'wide angle'.
- 8. Slide the *Zoom* slider to your desired zoom length. The CCFC auto focus as you change zoom lengths. The CCFC may take a second to respond and display your image in the Live Video feed.
- 9. Click Save Settings.
- 10. Click the Enable Photo Capture toggle and choose Take a Single Photo.
- 11. Click the Save to Camera Memory toggle. Keep the default Max Space size of OMB which will auto-allocate memory.
- 12. Choose *Continuous Overwrite*, and *Sub Folder Date Format* of YY/MM/DD to store the pictures from each day in a separate sub-folder.
- 13. From the Media Profile drop down, select Default (High Resolution).
- 14. Save your Timed Capture profile by clicking the green Save button at the bottom.

**Note:** In 15 minutes or less, you'll be able to use the File Explorer to select your picture, and download it to your computer/mobile device. The first picture will be taken at the next 15 minute interval. For example if you save your settings at 1:07pm, your picture will be taken at 1:15pm, then again at 1:30pm, and so on.

If you need support at any time, contact your Campbell Scientific office or find your office at <a href="www.campbellsci.com">www.campbellsci.com</a>